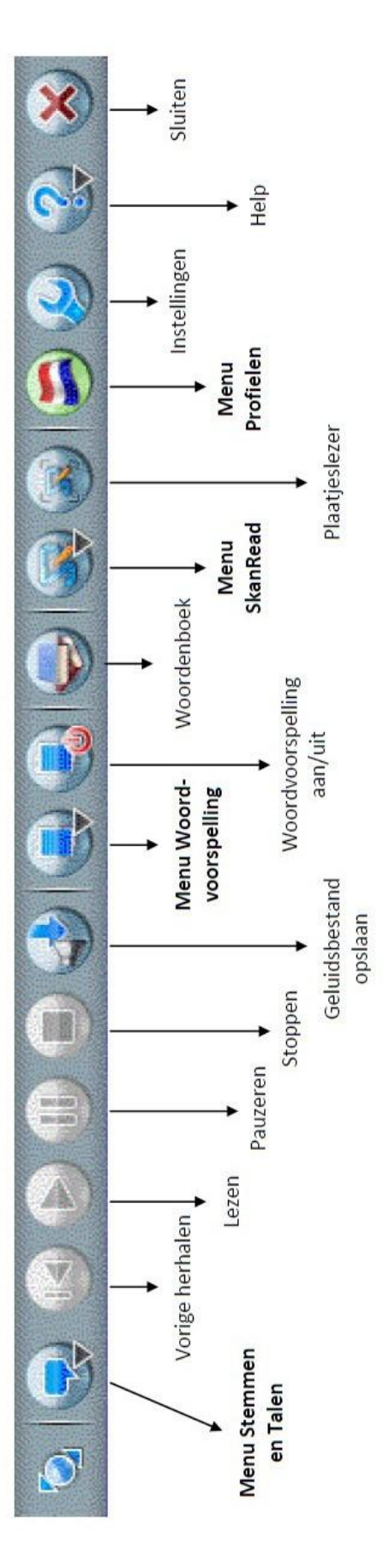

### **Meer weten? Kijk op [www.L2S.nl](http://www.l2s.nl/)**

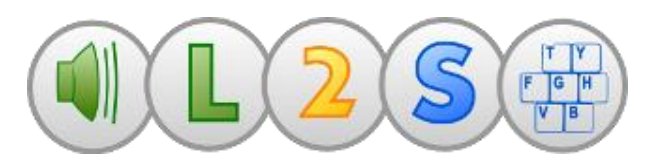

# **Voorlezen: de 3 methoden**

- 1. Plaats de cursor in de tekst en klik op Lezen.
- 2. Is de knop Lezen niet blauw, maar kun je wel tekst selecteren? Selecteer dan de tekst en druk op Ctrl+C.
- 3. Kun je geen tekst selecteren? Dan kan de tekst worden voorgelezen met de plaatjeslezer.

# **Menu Stemmen en Talen**

Kies hier de stem en de snelheid van spreken. Kies hier hoe de voorleescursor moet werken.

# **Menu Geluidsbestand opslaa**n

Selecteer een stuk tekst op het scherm en maak een mp3.

# **Menu Woordvoorspelling**

Helpt bij het schrijven. Met de knop Woordvoorspelling aan/uit zet je de woordenlijst aan (groen) of uit (rood). Wil je ook alternatieve suggesties zien? Zet die dan aan via INSTELLINGEN.

### **Woordenboek**

Selecteer een woord en klik op woordenboek.

# **Menu SkanRead**

Documenten inscannen of bewerken. Hiermee kun je bijv. een foto-pdf naar Word omzetten of een mp3 van een heel bestand maken. SkanRead heeft eigen instellingen voor de stem en de snelheid van spreken. Kies in dit menu voor VRAGEN NAAR om dat in te stellen.

# **Plaatjeslezer**

Leest tekst uit bijv. een foto-pdf voor.

# **Profielen**

Hierin zijn per profiel een aantal eigenschappen alvast bij elkaar gebracht. Dat is vaak handig.

# **Instellingen**

Hier kun je L2S aanpassen. Bijv. als je bij de woordvoorspelling ook homofonen wilt zien: kies Instellingen, Woordvoorspelling, Alternatieve suggesties en vink dat aan.

**Help/Sluiten**  Spreken voor zich.